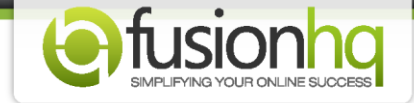

## **How to Create A Coupon For Discount**

Coupons are used if you would like to give discounts to your members on certain products you have. Note that coupons can be used with **"Paypal"** payments only. Make sure that you have set up the product and its payments already.

Then, follow the instructions below.

## **Step 1:** Go to the **"Setup"** tab and select the **"Coupons"** section.

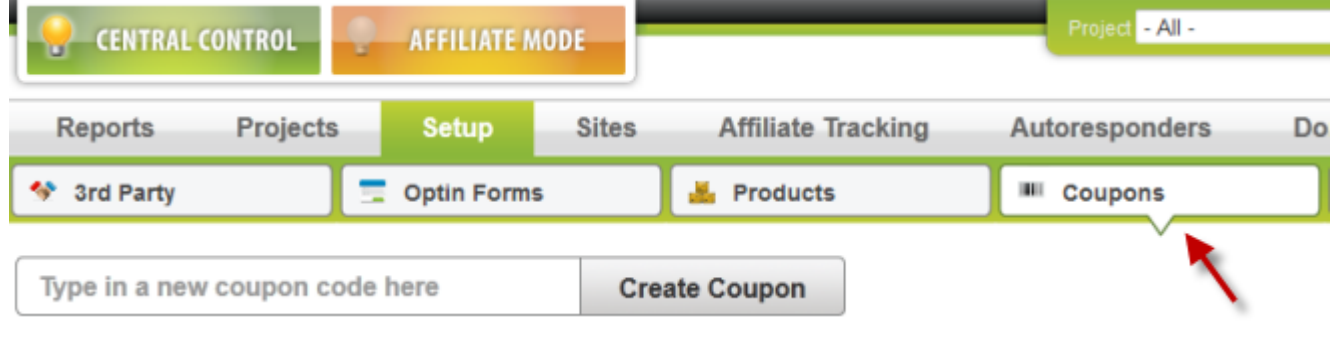

**Step 2:** Enter the name of the coupon and click **"Create Coupon"**.

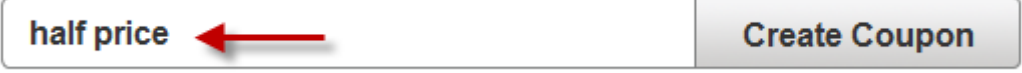

**Step 3:** Fill in the **"Code"** for your coupon. This should either be letters or numbers. To **"Enable"** this coupon, tick **"Yes"**. If you don't want to, tick **"No"**.

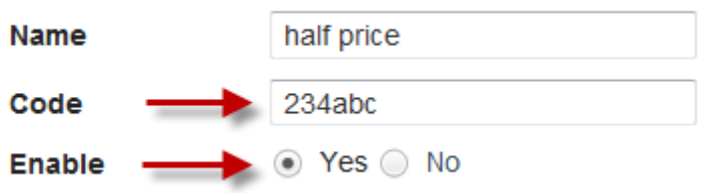

**Step 4:** Specify the validity of your coupon.

**Valid** 2011-10-27 until 2011-12-31 from

**Step 5:** If your coupon has limited numbers, enter in this number at **"Limit Number of Uses"**. Please use **"0"** (zero) if your coupon is unlimited.

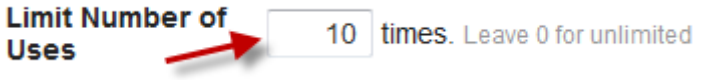

**Step 6:** There are two types of **"Discount"** that you can offer. From the drop-down menu, choose **"Percentage"** or **"Fixed Amount"**. Type in the exact number you would like to give as a discount. You cannot use 100% discount. (*Note that the \$ varies with the currency in the payment option*).

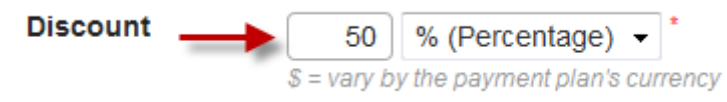

**Step 7:** Specify the name of your affiliate whom you would like this coupon code available for in the **"Specify for affiliate"** field. It means if other affiliate people use this coupon, the commission will go to this specific affiliate anyway. If you want to grant the permission to all affiliate people to use this coupon, please leave it blank.

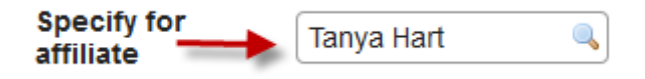

**Step 8:** On the right side, choose which **"Product"** and its payment options you want to use the coupon for.

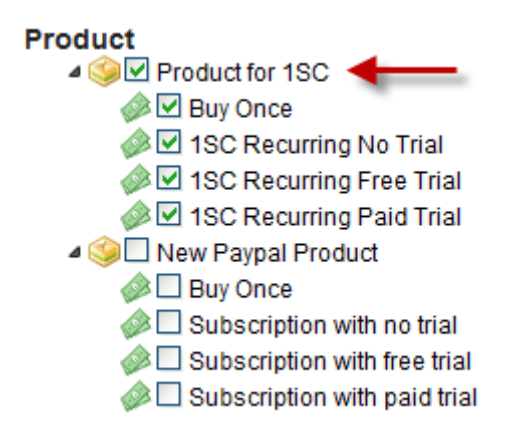

**Step 9:** Go to the page where you want to apply the **"Coupon"** option.

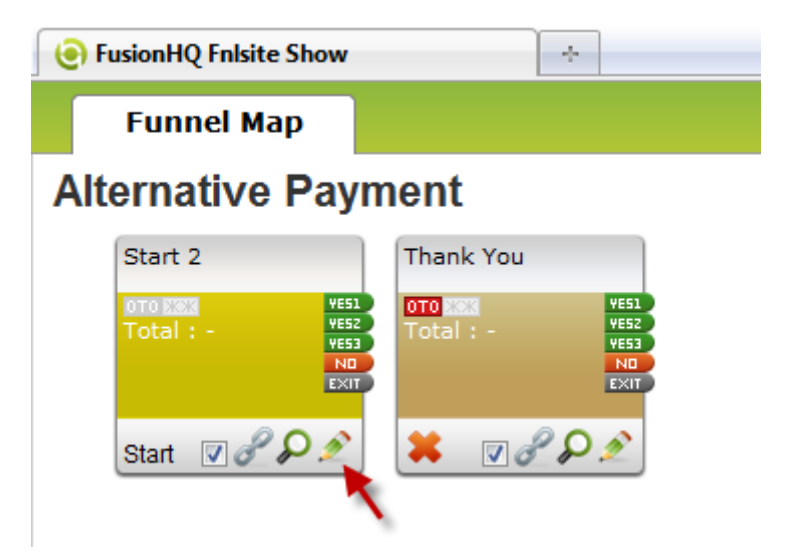

**Step 10:** From the Drag and Drop menu, drag the **"Page Element"** module onto your page.

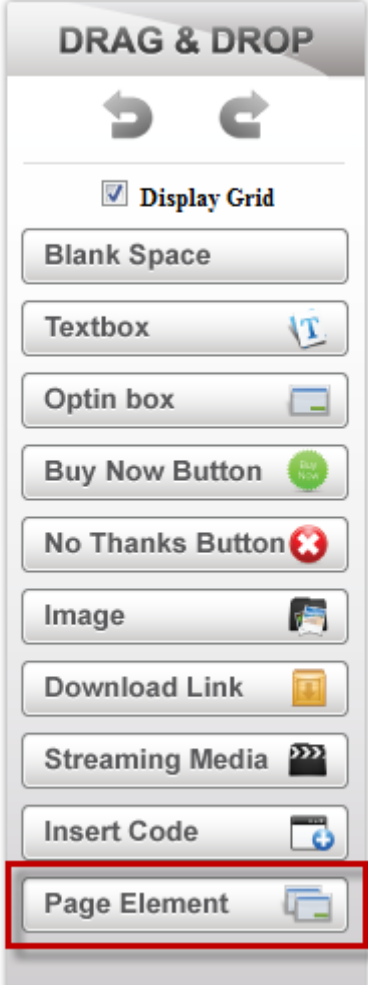

**Step 11:** Click **"Add-ons".**

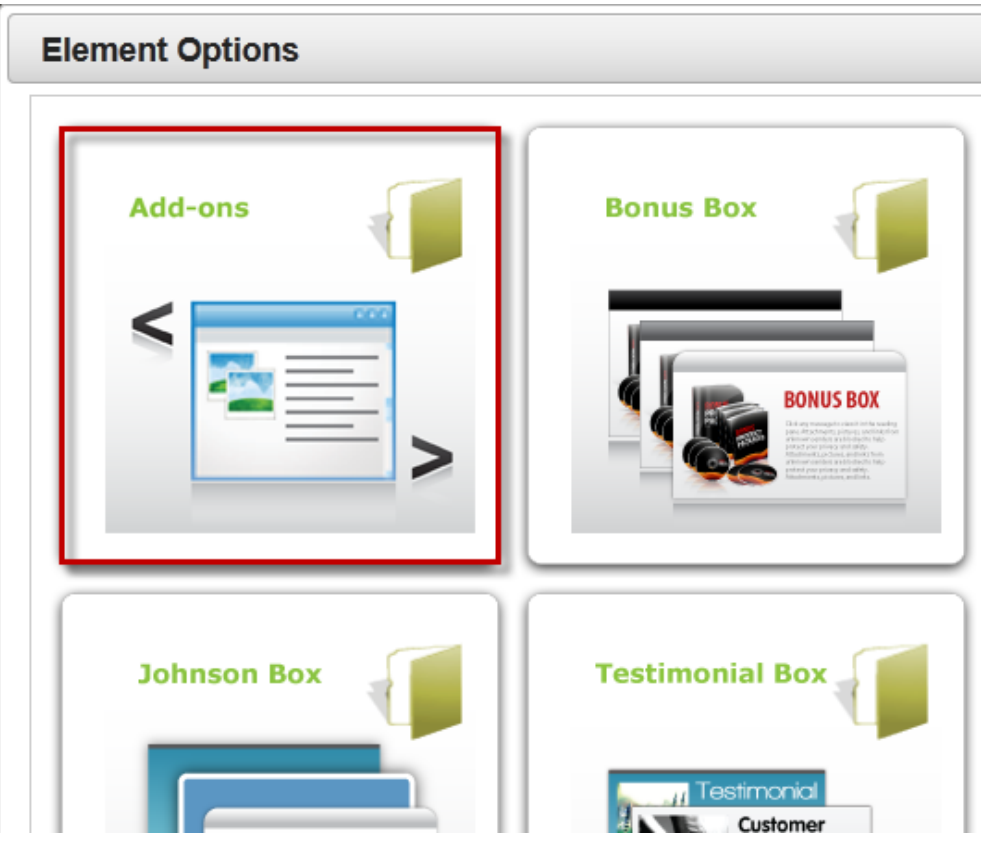

**Step 12:** Select **"Coupon Box".**

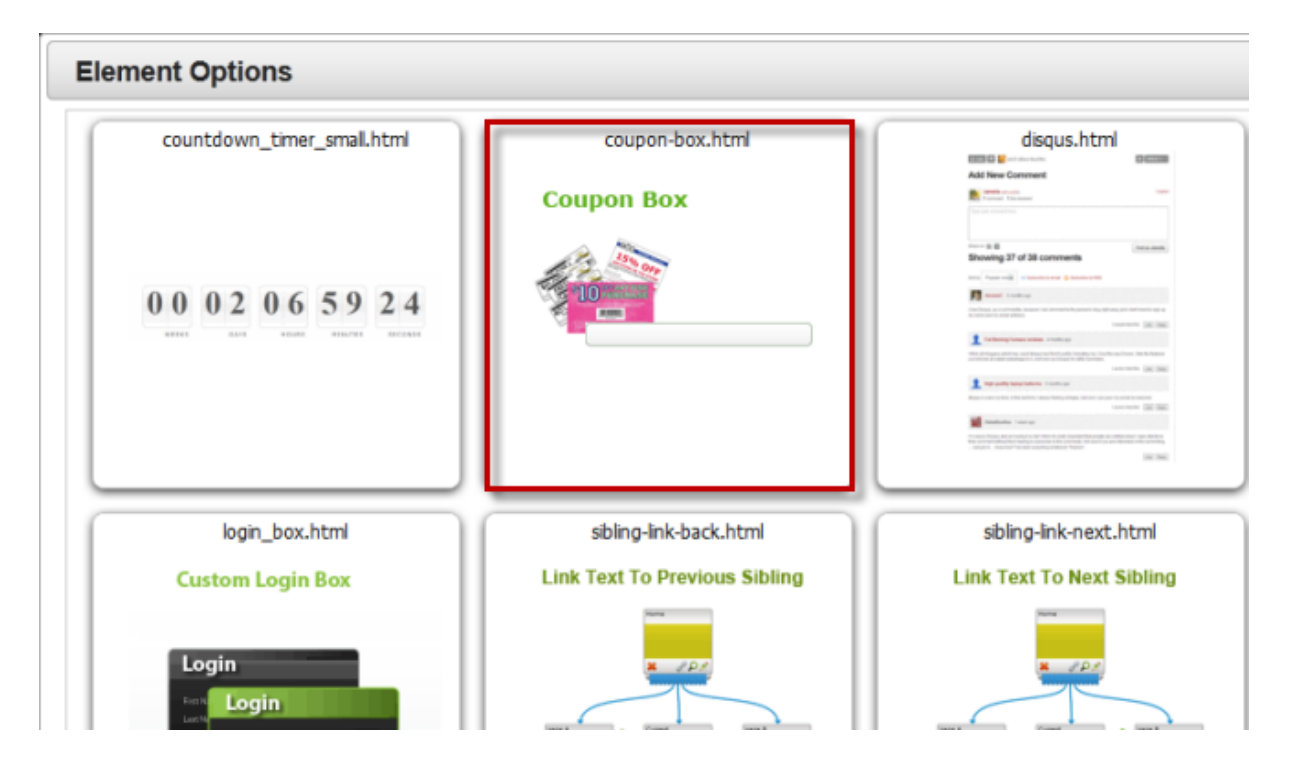

**Step 13:** After that, drag the **"Buy Now"** button from the **"Drag and Drop"** menu onto your page.

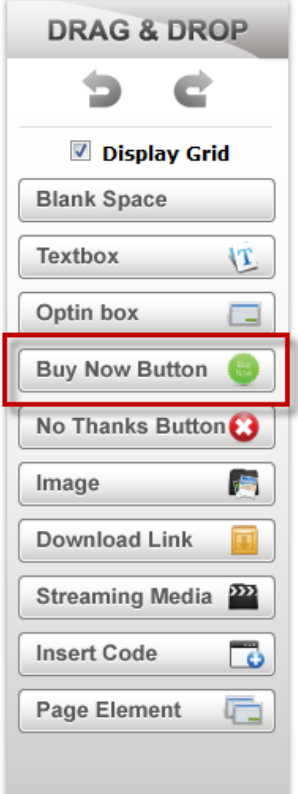

**Step 14:** In the **"Buy Now"** section, choose the **"Product"** and **"Payment"** you are using inside the **"Coupon"**. Select **"Use connection link"**. This is the link to a page where you'll direct your customers to after they've make their payment. You can display your **"Buy Now"** button with either a text or an image. Then, click **"Apply"**.

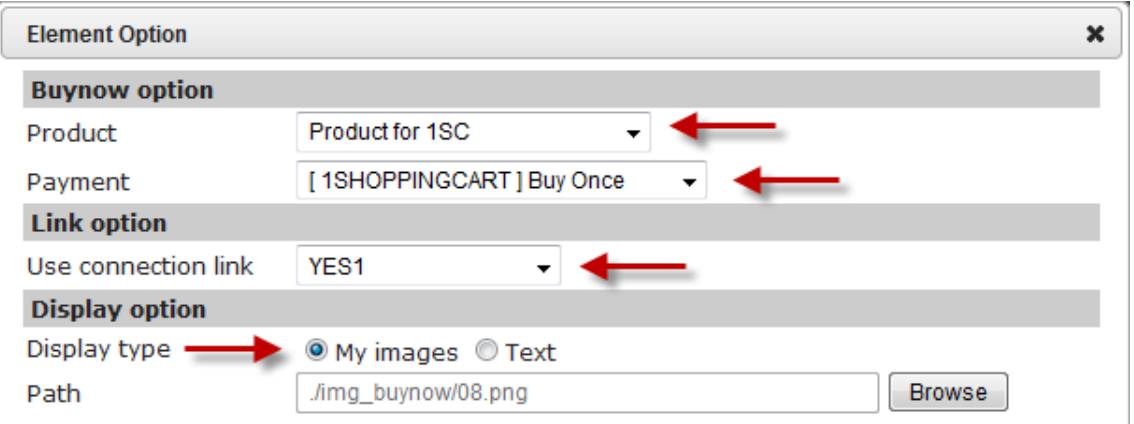

**Step 15:** You now have a coupon text-box in your page. This is where your customers enter their **"Coupon code"**.

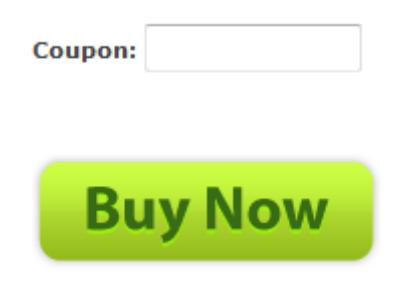

**Step 16:** After a customer has entered in their **"Coupon code"** and clicked the **"Buy Now"** button, they will then be directed to your purchase page in Paypal with the discounted price**.**

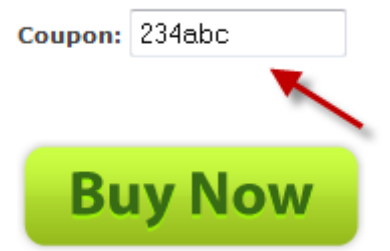

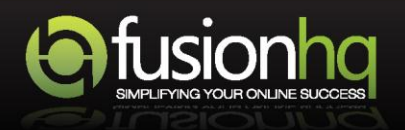